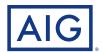

**Your Guide to Electronic Policy Delivery** 

# Step-by-step instructions to activating your life insurance policy

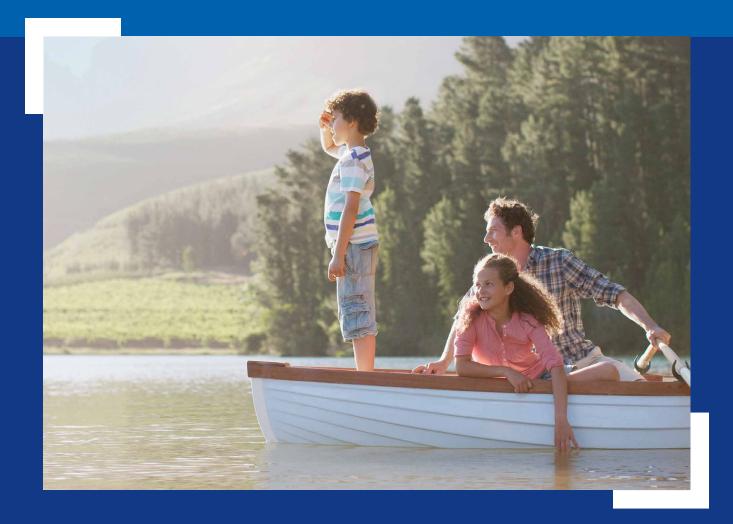

### About this guide

Before your policy can be issued, we will ask you to review and verify a few key details, and review and electronically sign your policy documents.

This is a simple online process that should be completed in one session. We understand you may have questions as you navigate through the various screens, so this guide goes through the process step-by-step and may be used for reference.

If you encounter any issues that are not addressed here, please call your agent or our Customer Service department at 800-280-2011.

### eDelivery Step-by-Step

#### NOTE:

Some steps presented in this guide may be omitted if the insured and policy owner (payer) are different.

| • | The notification email                                    |
|---|-----------------------------------------------------------|
| • | Logging in                                                |
| • | Good health statement                                     |
| • | Payment set-up                                            |
|   | Bank account details                                      |
|   | Credit card details                                       |
| • | Location affirmation                                      |
| • | Signing the policy                                        |
|   | Cancelling during signing                                 |
| • | Completion screen and next steps                          |
| • | Confirmation email                                        |
| • | Viewing or printing your policy documents Page 14         |
| • | Troubleshooting and frequently asked questions Page 15/16 |

AGLC200862 REV1121 PAGE 2 OF 16

### The notification email

You will receive an email from AIG Life Insurance notifying you that your policy is ready for final reviews and signatures.

Click the **Get Started** link to begin the process. This will take you to the log-in screen.

### Your AIG Life Insurance policy is ready for your signature

From: AIG New Business < AIGSS NBRush-Escalation@aig.com >

To: Terry Client

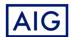

Dear Terry Client,

Thank you for allowing us to serve you! Your AIG Life Insurance policy has been approved.

You are about to begin electronic policy delivery.

What's next?

- 1. Pay the initial premium, and set-up recurring payments, if you haven't done so already.
- 2. Review and electronically sign policy documents.
- 3. Print/save your policy.

#### **GET STARTED**

The link will expire on 2021-11-14. If you have any questions, please contact our Customer Service department at 800-280-2011.

Sincerely

Alex Agent

AlexAgent@email.com

AGLC200862 REV1121 PAGE 3 OF 16

### Logging in

### At the Login page, enter:

• Your five-digit ZIP code

Login

completed in one session.

ZIP Code (5 digits)

01/01/1985

Continue

Trouble logging in?

Last four of SSN

1234

12345

- Date of birth for the person who will be insured (Primary Insured)
- · Last four digits of your Social Security number (SSN)

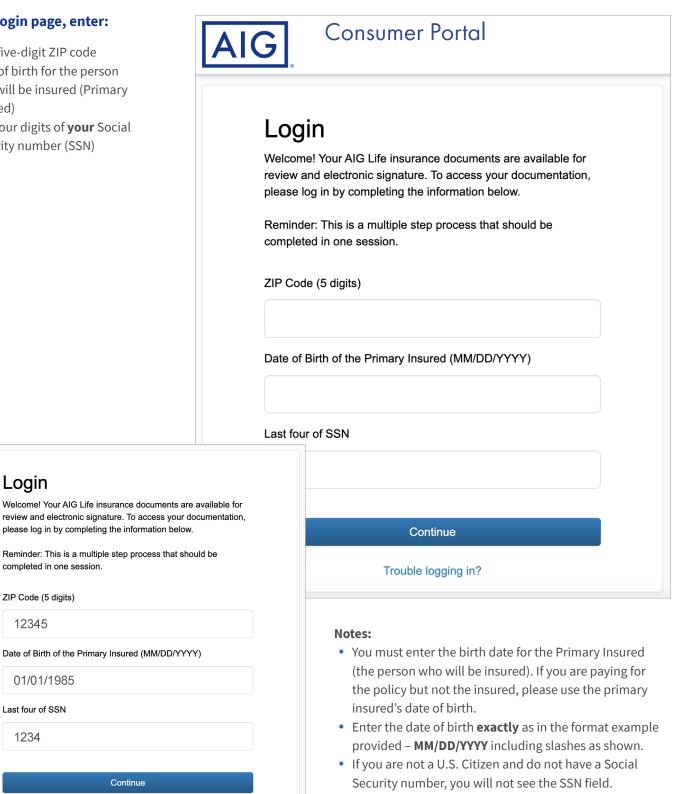

Click **Continue** to proceed to the next screen.

AGLC200862 REV1121 PAGE 4 OF 16

### Good Health Statement

**Note:** This step is only presented to the person who will be insured in select situations.

Read each statement and click to verify if it is True or False.

In this example at right, all statements are True.

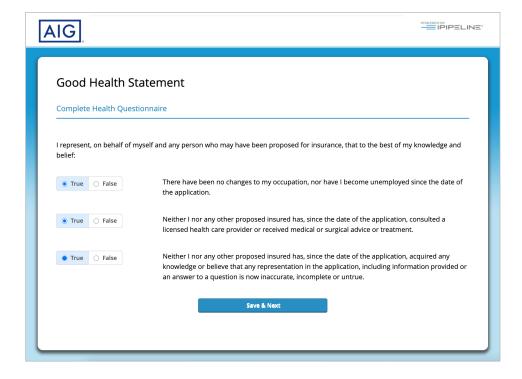

Good Health Statement

Complete Health Questionnaire

I represent, on behalf of myself and any person who may have been proposed for insurance, that to the best of my knowledge and belief:

There have been no changes to my occupation, nor have I become unemployed since the date of the application.

Neither I nor any other proposed insured has, since the date of the application, consulted a licensed health care provider or received medical or surgical advice or treatment.

Neither I nor any other proposed insured has, since the date of the application, acquired any knowledge or believe that any representation in the application, including information provided or an answer to a question is now inaccurate, incomplete or untrue.

Provide Details

If any statement is False, a text box will appear where you will be asked to provide details.

After all three statements are answered, click **Save & Next** to proceed.

Also Note: You will not be able to return to this screen after proceeding.

AGLC200862 REV1121 PAGE 5 OF 16

### Payment set-up

**Important:** This step is only presented to the person who is paying for the policy.

#### **Payment Option**

The premium payment frequency selected on the application will be pre-checked, and will also show the corresponding \$ amount.

The frequency selection may be changed by clicking a box for the desired frequency.

**Note:** Amounts and dates shown for Next Premium Due On, Ongoing Premium and Initial Premium Due will change to match the new selection.

#### **Initial Payment**

Click to select how the initial premium will be paid:

- · Bank draft
- Credit card

# Pay Ongoing Premium Payments with:

Click to select how the ongoing premiums will be paid:

- Bank draft
- Direct bill (mailed or emailed)

#### **Bank Details to Use:**

For payments drawn from a bank account, select whether we should use the account information from the application (if provided), or if you would like to add a new bank account for payment withdrawals.

Click **Continue** to proceed.

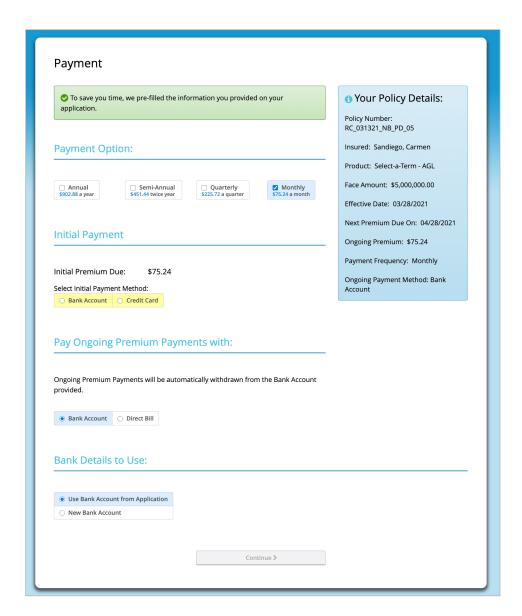

#### **Notes:**

- If bank account information was provided on the application but that selection is not pre-checked, the information on the application may not have been entered correctly. In this case, New Bank Account will be pre-selected and the new account information will be entered on the next screen.
- If Bank Account payment method is selected for both Initial and Ongoing payments, the bank account option chosen in the "Bank Details to Use" section will be used for both.

AGLC200862 REV1121 PAGE 6 OF 16

### Payment set-up: Bank Account details

**Important:** The Bank Account details screen is only presented to the person who is paying for the policy, and only if the New Bank Account option is selected from the Payment screen.

Your name, date of birth, SSN and address will be pre-filled using information from the application.

Enter the bank information in the spaces provided.

An example check is provided to show you where to find the routing number and account number. Enter the numbers exactly as they appear on the checks or deposit slips.

When all the fields are completed, click the **Continue** button to proceed.

**Note:** After entering the account number in the last field, click anywhere outside the field to enable the Continue button.

To return to the previous Payment screen to change the payment method, click the **Back** button.

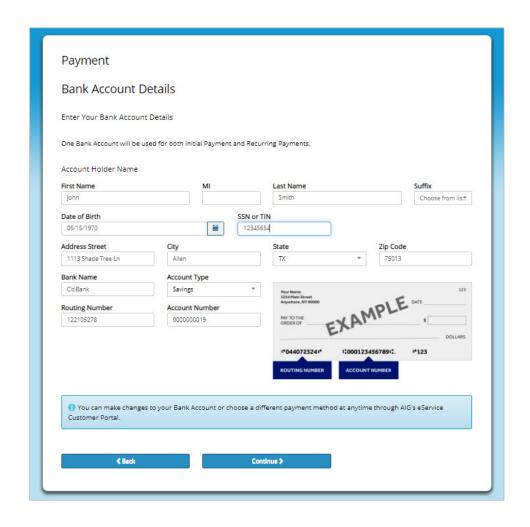

AGLC200862 REV1121 PAGE 7 OF 16

### Payment set-up: Credit card details

**Important:** The credit card details screen is only presented to the person who is paying for the policy, and only if the Credit Card option was selected from the Payment screen

Enter the credit card information in the spaces provided.

- Enter the Card Holder Name using the name as it appears on your credit card.
- Do not enter spaces when entering the Credit Card Number.
- Use the dropdowns to select Month and Year for the card's expiration date.
- The CVC Number is the threeor four-digit code that is found on the back of your credit card.

When all the fields are completed, click the **Pay** button to proceed.

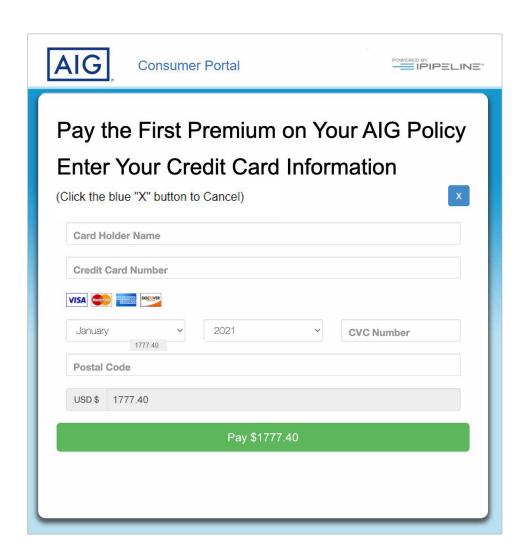

#### **CHANGED YOUR MIND ABOUT PAYING BY CREDIT CARD?**

Click the Blue X icon to cancel the request.

You will then return to the Payment screen where you can select from Bank Account and Direct Bill for initial premium payment.

AGLC200862 REV1121 PAGE 8 OF 16

### Location Affirmation

Read the statement and click Yes if it is true, No if false.

If you click No, you will see a message that the signing cannot continue. You must return to the United States to complete the electronic policy delivery process

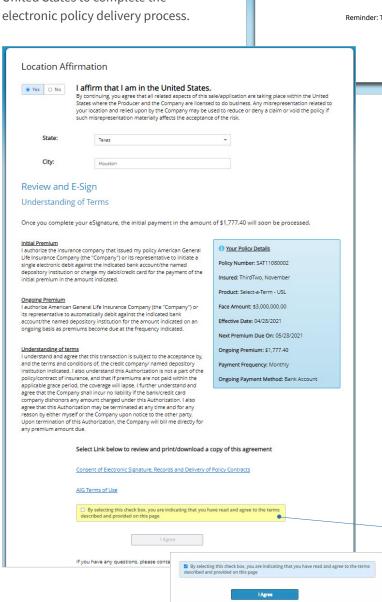

Location Affirmation

I affirm that I am in the United States.

By continuing, you agree that all related aspects of this sale/application are taking place within the United States where the Producer and the Company are licensed to do business. Any misrepresentation related to your location and relied upon by the Company may be used to reduce or deny a claim or void the policy if such misrepresentation materially affects the acceptance of the risk.

I Agree

Reminder: This is a multiple step process that should be completed in one session.

AlG Customer Service 800-280-2011

Hours: 8 am - 6 pm CST, Monday - Friday

**If you click Yes,** the page will expand for you to select your State and City.

- Select your state from the drop-down menu by clicking the small downward arrow
- Type in the name of your city
- After typing in your city, click anywhere outside the City field to proceed

The expanded page will also provide your policy details for final review, including the premium amount, frequency and payment method you selected. **Note:** Depending on your payment preferences, you may not see all of the premium information shown at left.

To proceed, you will be asked to review **Consent of Electronic Signature/Terms of Use** on a separate web page.

- Select and click the link as noted to go to the page.
- After you have reviewed the eSignature consent and Terms of Use language, return to the Location Affirmation page.
- If you agree to the terms provided and described on the page, click the empty check box below the link. This will activate the **I Agree** button.
- Click the I Agree button to proceed.

If you wish to change your premium payment details, contact your Agent.

**Note:** After clicking **I Agree**, you may experience a slight delay as the system builds your final document package for signatures.

AGLC200862 REV1121 PAGE 9 OF 16

### Signing the policy

After clicking I Agree button, you will be taken to the policy document where you will be guided through the electronic signature and review process.

Each document in your policy needs to be carefully reviewed for accuracy prior to signing.

After reviewing each document, click the yellow box where noted to apply an electronic signature.

Note: Depending on your policy, the documents you see may differ from these examples and may only require an acknowledgement instead of a signature.

After clicking, the system may take 10-15 seconds or more to process before automatically taking you to the next document in the package.

 ↓ Go to Next Signature 
 ↓ 个 1 of 1 Policy Acceptance and Amendment of Application California Version American General Life Insurance Company, 2727-A Allen Parkway, Houston, Texas 77019 The United States Life Insurance Company in the City of New York, 175 Water Street, New York, NY 10038 A member of American International Group, Inc. (AIG. In this amendment, the "Company" refers to the insurance company whose name is checked above. The insurance company shown above is **solely** responsible for the obligation and payment of benefits under any policy that it may issue. No other company is responsible for such obligations or payments. Primary Proposed Insured: First Name MATTHEW Last Name KWLDELCA Other Proposed Insured: First Name MI \_ Last Name Policy Number: EDELSEP360 I hereby acknowledge receipt and acceptance of the policy described below. I also accept all matters set forth in the policy which was issued that differ from the policy for which application was made. I understand and agree that the original application is deemed to be altered as follows: · Application amended with Primary Insured's duties as SE I represent, on behalf of myself and any person who may have been proposed for insurance, that to the best of my knowledge and belief: There have been no changes to my occupation nor have I become unemployed since the date of the application; or Neither I nor any other proposed insured has, since the date of the application:

a. Consulted a licensed health care provider or received medical or surgical advice or treatment; or Acquired any knowledge or belief that any representation in the application, including information provided or an answer to a question, is now inaccurate, incomplete, or untrue. Exceptions: In the event any exception is noted herein, the policy will not be in force until the Company approves this Policy Acceptance Agreement: I hereby represent that I have read (or have had read to me) and understand the statements made above. I agree that this Policy Acceptance and Amendment of Application will be made a part of the policy. Proposed Insured (PPI) Signature (if other than Owner) ~ Click Here to Sign Cancel 10 (If under age 16, signature of parent or guardian) Owner signed on (date) 3/15/2021 PPI signed on (date) Show title of officer if signing for the business Other Proposed Insured (OPI) Signature (if other than Owner) (If under age 16 and coverage excisignature of both parents required.) OPI signed on (date) In the event any exception is noted herein, the policy referenced above must not be delivered and will not be in force. The Company reserves the right to receive, review, and act upon this Short Health Statement and any other requirements. Agent Instructions: If exceptions or changes are noted above, do not deliver the policy and consult with the Home Office. Agreement: All of the above answers are full, complete and true to the best of my knowledge and belief, and are a continuation of, and form a part he Company or its representative to initiate electronic or other commercially accepted-type debits in the depostory institution named ("Depostory") for the payment of premiums and other indicated is, and to confine to initiate such debits in the event of a conversion, renewal, or other change to jits differ in amount from those specified in this form. I two hereby agree to indemnify and hold the more interest of the interest of sistence of any debit or otherwise related to this authorization. ion will not affect the terms of the contract(s), other than the mode of payment, and that if premiums yrace period, the contract(s) will terminate, subject to any applicable non-forfeiture provision. I stue shall be waded and that the debt appearing on my bank statement shall constitute my receipt at made until the Company receives actual payment in its Service Center. In information and/or reports from a consumer reporting agency or other company(ies) in order to any person or entity required to receive such information and answers presented on this form. Any information gathered may be disclosed to any person or entity required to receive such information by law or as I may further consent. I (we) agree that this Authorization may be terminated by me or the Company at any time and for any reason by providing thirty (30) days' written notice of such termination to the non-terminating party and may be terminated by the Company immediately if any debit is not honored by the Depository named for any reason. This request must be dated and all required signatures must be written in in fixing full legal names. This request must be dated and all required signatures must be dated and all required. account provided on this authorizati Cancel Account Owner, if joint account

Continue clicking each signature until you have reached the end of the policy. Depending on your policy type, there will be several documents where a signature is required.

r signed on (date) 3/15/2021 Owner signed at (city, state)

AGLC200862 REV1121 PAGE 10 OF 16

### Signing the policy: Cancelling the delivery process

You may decline to sign any of the documents by clicking the **Cancel** button next to a signature.

After you click Cancel a pop-up message will ask "Are you sure?" that you want to cancel the signing process. Click the OK button to confirm cancellation.

If you choose to cancel the signing process, you will be taken to a **Signing Suspended** screen.

#### You have two options:

- If you want the signing
   process to remain open so you
   can return and complete the
   signatures later, simply close
   and exit the browser without
   action. If you do this, you may
   return to the document and
   resume signing using the original
   access link.
- 2. If you want to cancel the signing process (transaction), click both of the checkboxes provided on the screen (as shown below). This will generate a field where you can send a message to yourself, your financial professional and, if applicable, a separate payer or insured.

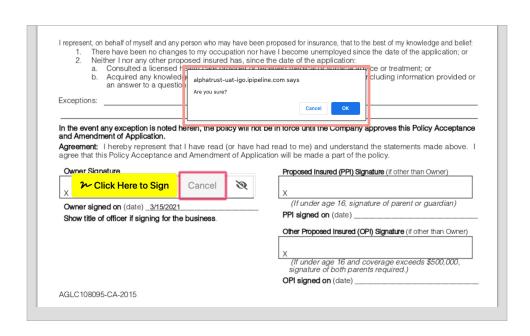

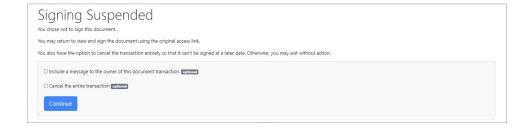

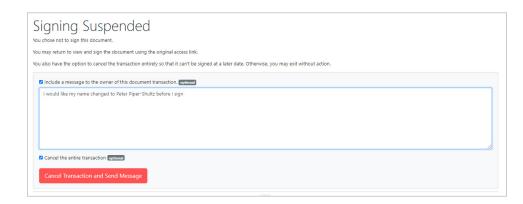

**Note:** If you cancel the signing process, a notification will be emailed to your financial professional. Your policy will not be activated and your payment selections will not be applied.

AGLC200862 REV1121 PAGE 11 OF 16

### Completion screen and next steps

**Congratulations!** After you have electronically signed your policy, you will be taken to a screen that verifies the process was successful.

You will immediately receive a "Thank You" confirmation email (see next page).

If you paid your Initial premium by credit card, the payment will be collected immediately.

If you paid an Initial premium using your bank account, the payment will be collected within 24-48 hours, Monday through Friday.

**Note:** If you are to be insured under the policy but are **not** paying for the policy, you will see a slightly different screen shown at lower right.

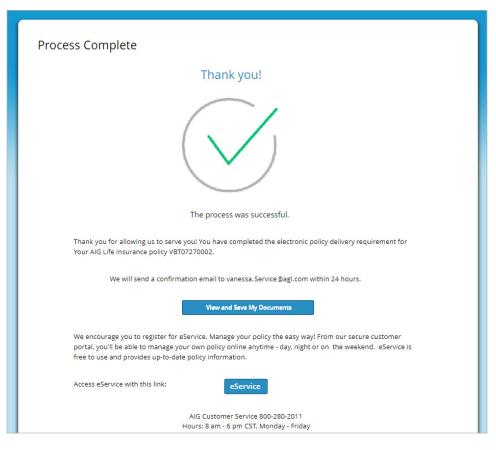

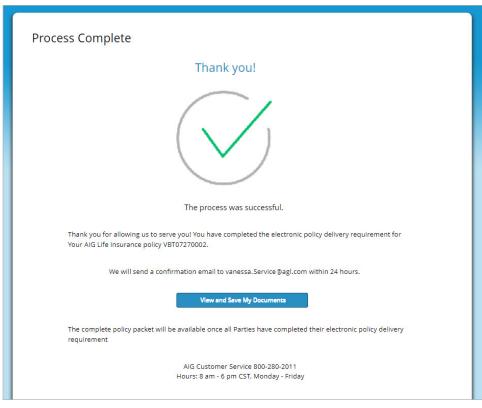

AGLC200862 REV1121 PAGE 12 OF 16

### Confirmation email

You will immediately receive a confirmation email that your delivery process is complete. It will also include a link to your completed documents.

### Your AIG Life Insurance policy – Thank you confirmation

From: AIG Life Insurance < AIGSS NBRush-Escalation@aig.com >

To: Terry Client

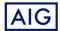

Dear Terry Client,

Thank you for allowing us to serve you! You have completed the electronic policy delivery requirements for Your AIG Life Insurance policy.

If not previously paid, based on the information provided, your payment will be processed.

The complete policy packet will be available once all Parties have completed their electronic policy delivery requirement.

#### **View and Save My Documents**

Thank you for choosing AIG for your Life Insurance needs.

Sincerely,

AIG

AGLC200862 REV1121 PAGE 13 OF 16

### Viewing or printing your policy documents

When you click the "View Completed Documents" link in your Thank you Confirmation email, you will be taken to the original login page. After logging in, you will go to a screen where you may Print or Save your policy documents.

**Note:** If a policy has a separate insured and payer, the Print or Save link will not be effective until **both parties** have finished the signing process.

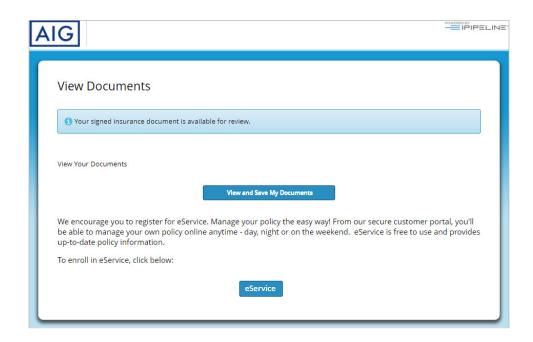

### Sign up for eService

Now that your policy is ready to be issued, you can enroll in our eService online portal to manage your policy online, 24 hours a day. To get started, click the eService button on the completion screen or in the confirmation email.

For information how to enroll in eService, see our **Enrolling in eService** guide.

For additional Customer Service information including how to file claims, change beneficiaries and other policy matters, see our <u>Customer Service</u> page.

**Note:** If you are to be insured under the policy but are **not** paying for the policy, this screen will appear slightly different (as shown at right), and you will NOT see a link for eService. You may still print or save your policy documents after the payer has completed the signing process.

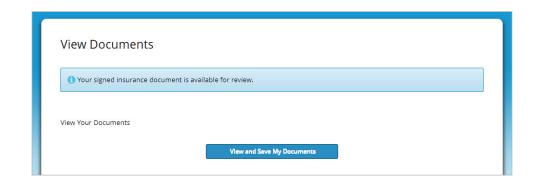

AGLC200862 REV1121 PAGE 14 OF 16

### **GENERAL QUESTIONS**

#### Q: Can I use my smart phone or tablet to complete the electronic delivery process?

A: Yes. The eDelivery can be completed using the touchscreen capability for a laptop, mobile device or tablet. If you use a mobile device or tablet, it will be detected and the screen display will be adjusted to optimize readability.

## Q: I was logged out of my session due to inactivity and now I am being asked for a PIN to log back in. What can I do if I don't have a PIN?

A: You will be logged out of the system for security purposes after about 20 minutes of inactivity. You may log back in and resume the process without a PIN by clicking the Get Started link in your email notification. That will take you to your log-in page. After logging back in, you will be returned to your last active screen.

#### Q: How do I get back into the system if I don't finish in one session?

A: You should be able to complete the electronic delivery process in one session. However, if you need to stop the process before finishing, you can resume your sessions by clicking the Get Started link in your notification email. After logging back in, you will be returned to your last active screen.

### Q: What should I do if I lose or accidentally delete my notification email?

A: Please contact your financial professional to send you a new link. Please note: The link in the earlier email will be disabled after a new email is sent, so be sure to use the link in the most recent email.

#### Q: My login failed and I'm now locked out. How can I get back in?

- A: Contact your financial professional so a new link can be emailed to you. Please use the new link to logon; the older link will be disabled. When logging in, please be sure to enter:
  - Your five-digit ZIP code
  - Date of birth for the person who will be insured (Primary Insured) in this exact format (including slashes): MM/DD/YYY
  - The last four digits of your Social Security number (SSN)

### Q: What should I do if I want to stop or cancel the delivery process?

- A: You may stop the delivery process at any stage by exiting the system and closing your browser. If you choose to resume later, simply click the Get Start link in your notification email. After logging back in, you will be returned to your last active screen.
  - You may cancel the delivery process during the final signing stage, by clicking the Cancel button which is located next to each signature link (as shown on page 11). If you cancel the signing process, a notification will be emailed to your financial professional. Your policy will not be activated, and your payment selections will not be applied.

# Q: Why did I receive a thank you confirmation and email if additional parties still need to sign and complete delivery requirements?

A: Whenever there are two parties (the person to be insured, and the person who will be paying the premiums), both parties will receive an email notification when they have completed their part of the process. An additional email will be sent to all parties after all parties have completed signing.

AGLC200862 REV1121 PAGE 15 OF 16

### PAYMENT QUESTIONS

### Q: What are my options for paying my initial premium?

A: You may pay your initial premium by either credit card or electronic draft from your bank account.

# Q: If I choose to pay my initial premium by bank draft, when will the payment show up on my bank account?

A: The normal processing time for a payment to be drafted from your bank account is within 1 to 2 days, Monday through Friday, following completion of the eDelivery process.

# Q: Will my credit card payment or bank draft go through if I don't complete the eDelivery process?

A: No. The payment will only register once you have completed the eDelivery process, including all signatures.

### Q: Can I adjust the frequency for my premium payments?

A: Yes, frequencies include Annual, Semi Annual, Quarterly and Monthly

#### Q: What are my options for paying my ongoing premiums?

- A: Depending of the premium frequency you select, you may pay your ongoing premiums either of two methods
  - Bank draft: Available for monthly, quarterly, semi-annual (twice a year) and annual premiums.
  - Direct bill (mailed or email): Available for quarterly, semi-annual and annual premiums.

# Q: How can I make changes to my bank account or payment options after completing the eDelivery process?

A: You may change your bank account or payment options at any time online through our eService customer service portal at <u>aig.com/eService</u>.

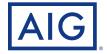

This material is general in nature, was developed for educational use only, and is not intended to provide financial, legal, fiduciary, accounting or tax advice, nor is it intended to make any recommendations. Applicable laws and regulations are complex and subject to change. For legal, accounting or tax advice consult the appropriate professional.

Policies issued by American General Life Insurance Company (AGL), Houston, TX except in New York, where issued by The United States Life Insurance Company in the City of New York (US Life). Issuing companies AGL and US Life are responsible for financial obligations of insurance products and are members of American International Group, Inc. (AIG). AGL does not solicit, issue or deliver policies or contracts in the state of New York. Guarantees are backed by the claims-paying ability of the issuing insurance company. Products may not be available in all states and product features may vary by state. Please refer to your policy.

©2021 AIG. All rights reserved.

AGLC200862 REV1121 PAGE 16 OF 16